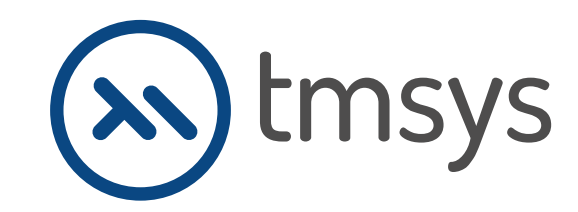

态

**SALAR** 

Instrucțiuni de instalare **DEMO KD Max.**

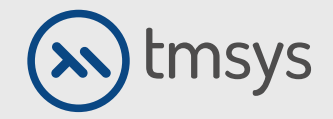

## **1. DESCĂRCARE DEMO**

Demo-ul programului KD Max poate fi găsit la următorul link:

**www.intericad.pl/ftp/KD\_MAX/KD\_Max\_V6\_ENG\_Pliki\_instalacyjne/KD\_Max\_V6\_ENG.rar** 

**M** info@kdmax.ro (20374 861 221 www.kdmax.ro

KD MAX

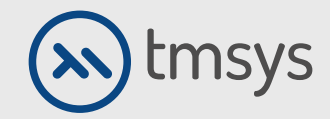

# **1. DESCĂRCARE DEMO**

După ce faceți clic pe link, o versiune demo va fi disponibilă pentru descărcare, alegeți:

Salvează fișierul.

www.intericad.pl/images/download/trial/KD\_MAX\_DEMO\_instalacja.zip

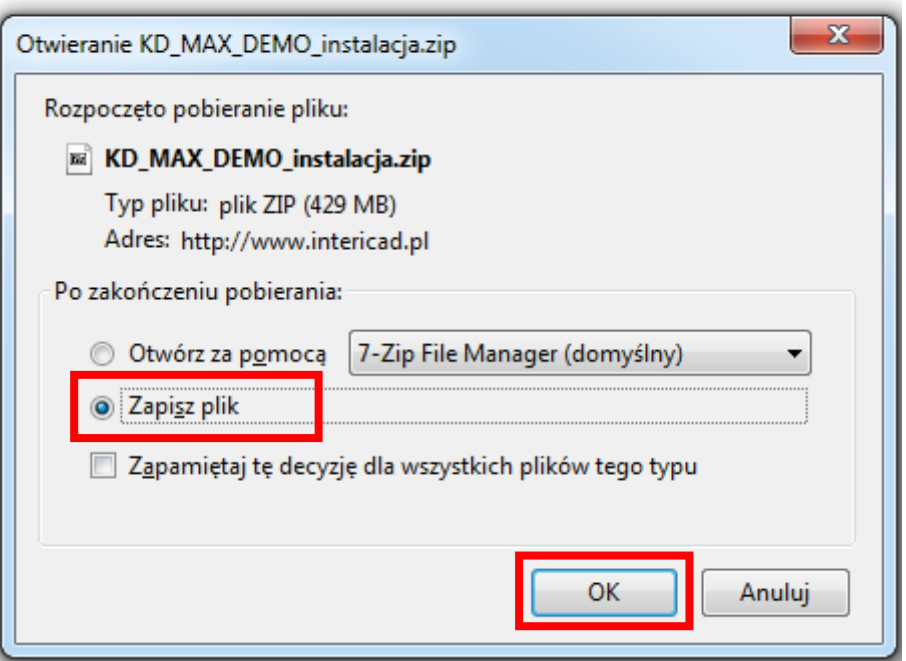

**DEAN** 

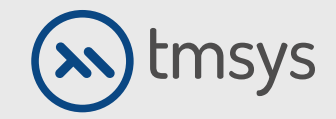

# **1. DESCĂRCARE DEMO**

După finalizarea descărcării, găsiți fișierul descărcat. Apoi trebuie să-l despachetați.

Dacă nu aveți o aplicație pentru extragere, este bine descărcați aplicația gratuită 7-zip. Download **www.7-zip.org.pl**

După despachetare, trebuie să deschideți folderul: fișiere de instalare KD MAX DEMO.

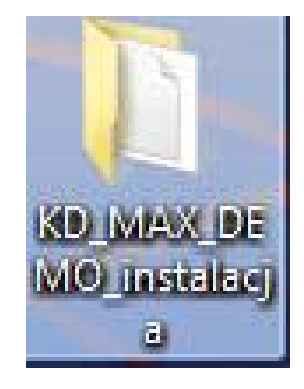

DI MARK

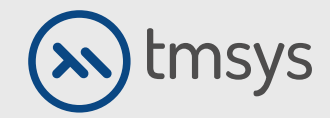

Înainte de a începe instalarea, trebuie să opriți programul antivirus. Rulăm aplicația numită: Setup.exe Dacă apare fereastra "Control cont utilizator", faceți clic pe Da.

info@kdmax.ro 0374 861 221 www.kdmax.ro

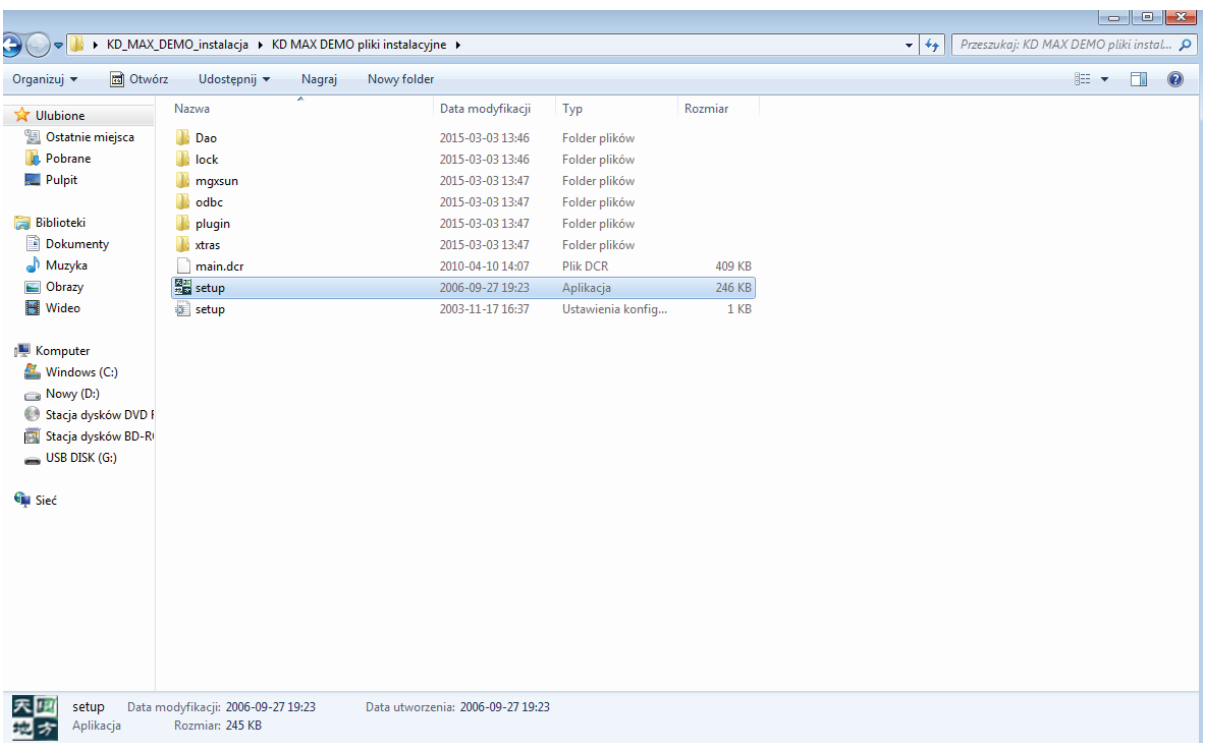

KD MAX

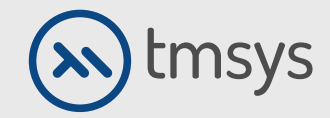

Instalarea demonstrației constă în 2 pași. În prima, faceți clic pe Driver ODBC.

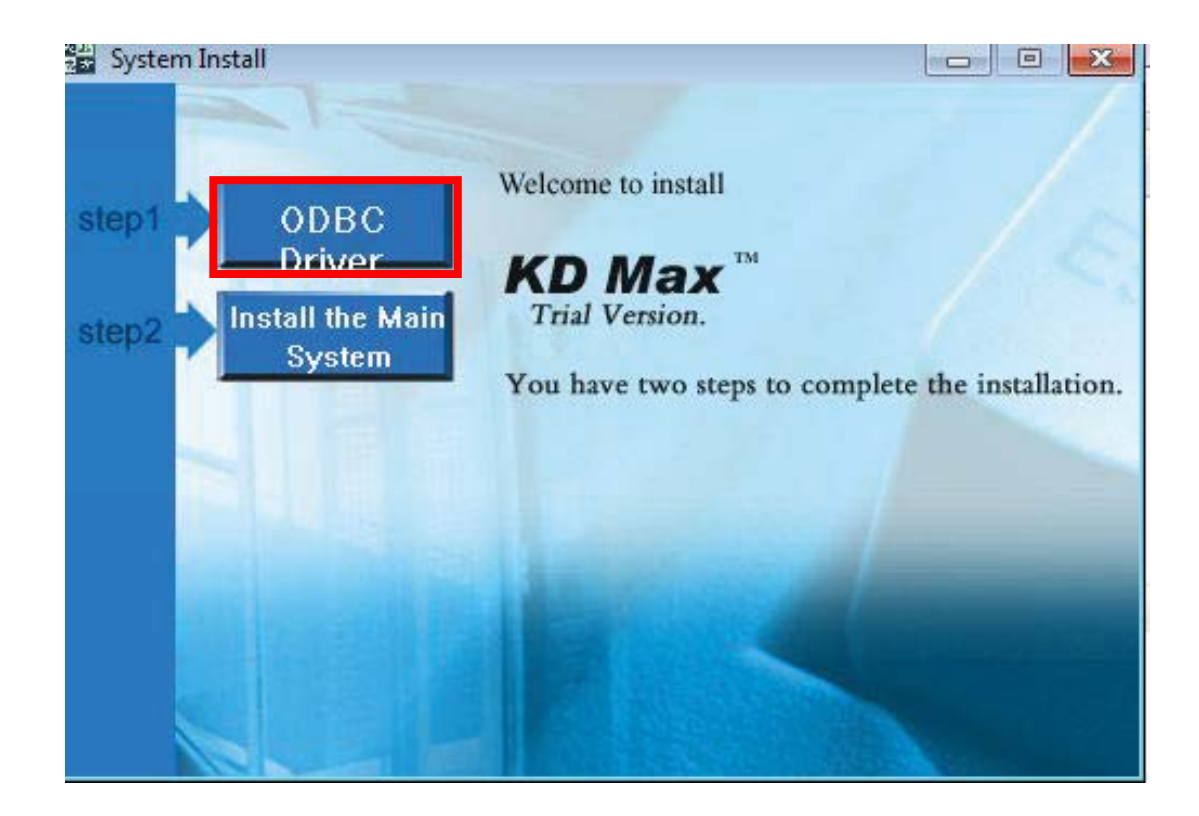

# DIMAN

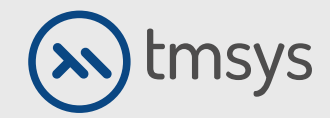

Instalarea primului pas este foarte rapidă si putem face clic imediat pasul următor: Instalați sistemul principal.

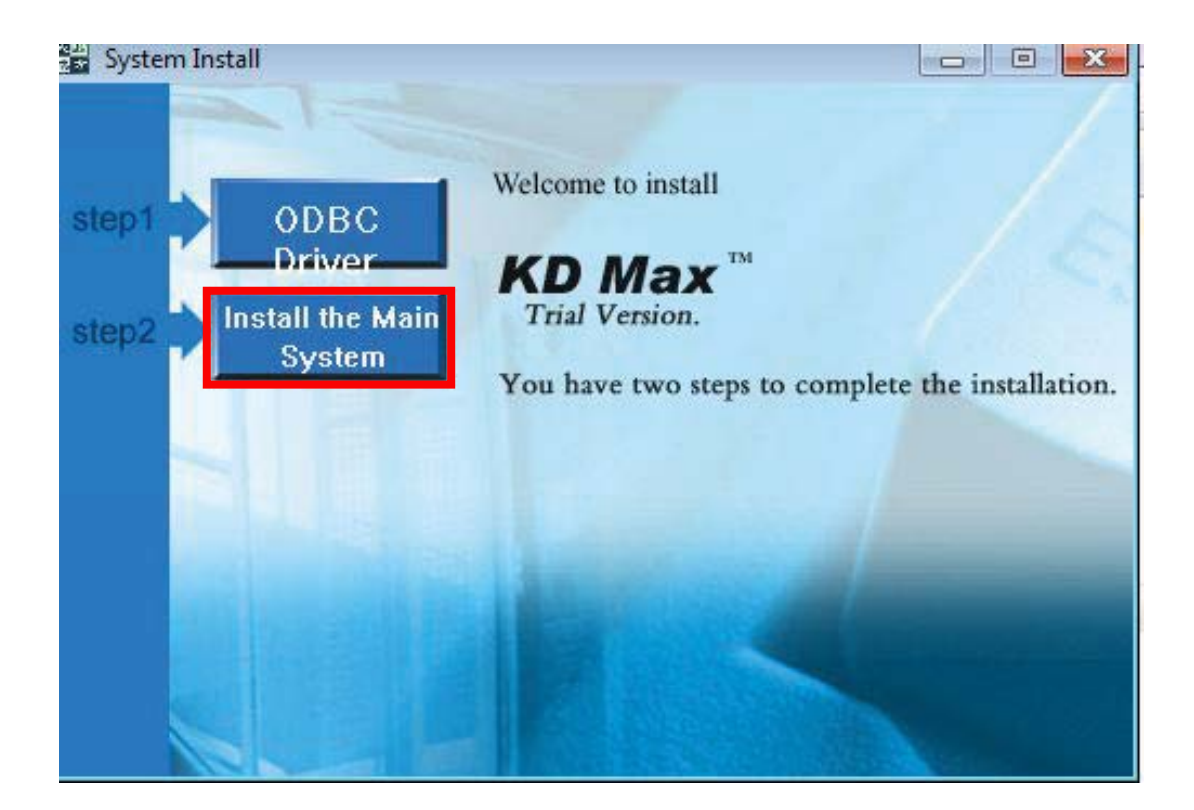

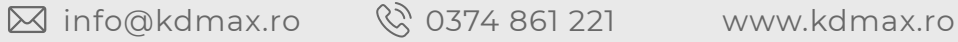

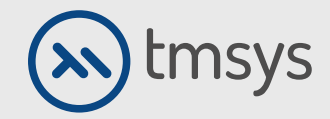

La început, programul întreabă: Vrei să oprești programul antivirus?

Alegem Da și mergem la fereastra următoare. Rețineți că confirmarea nu înseamnă că programul este oprit antivirus! Antivirusul se opreste din setarile sale.

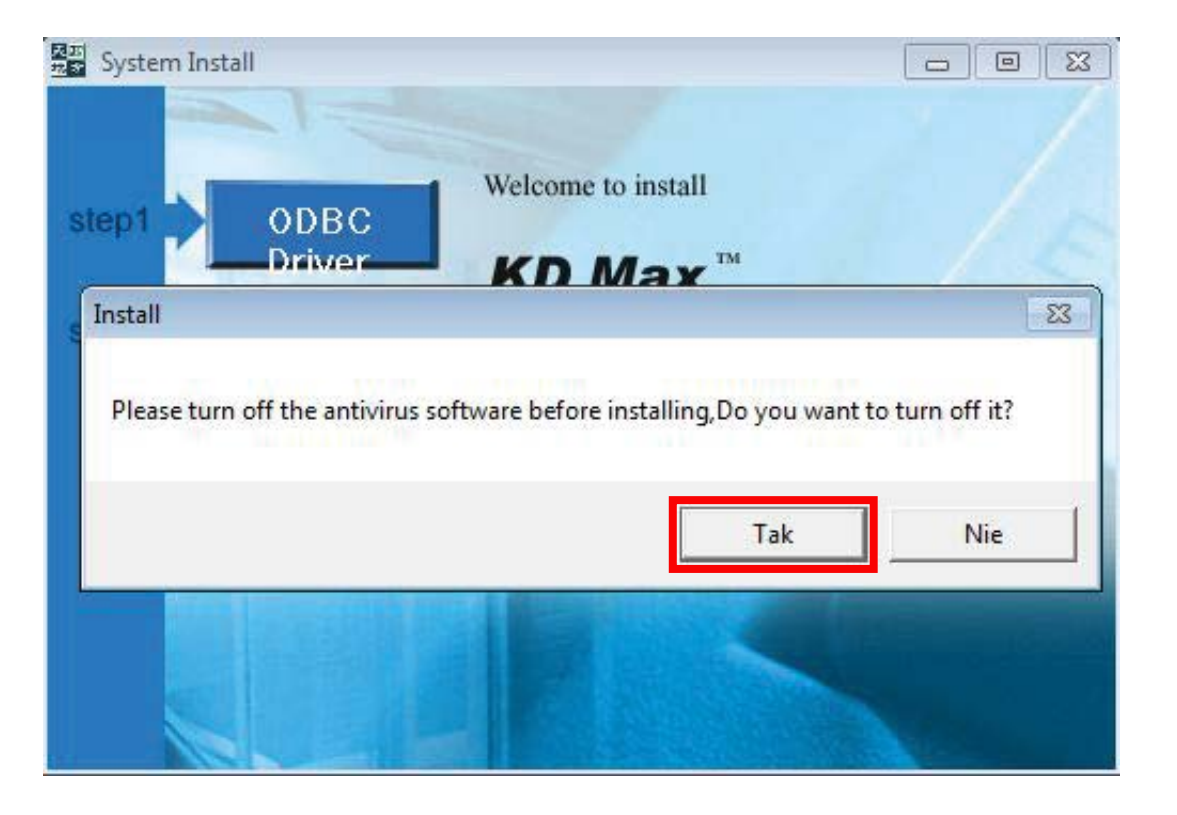

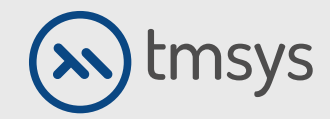

În ferestrele care apar, faceți clic pe Următorul și apoi pe Da.

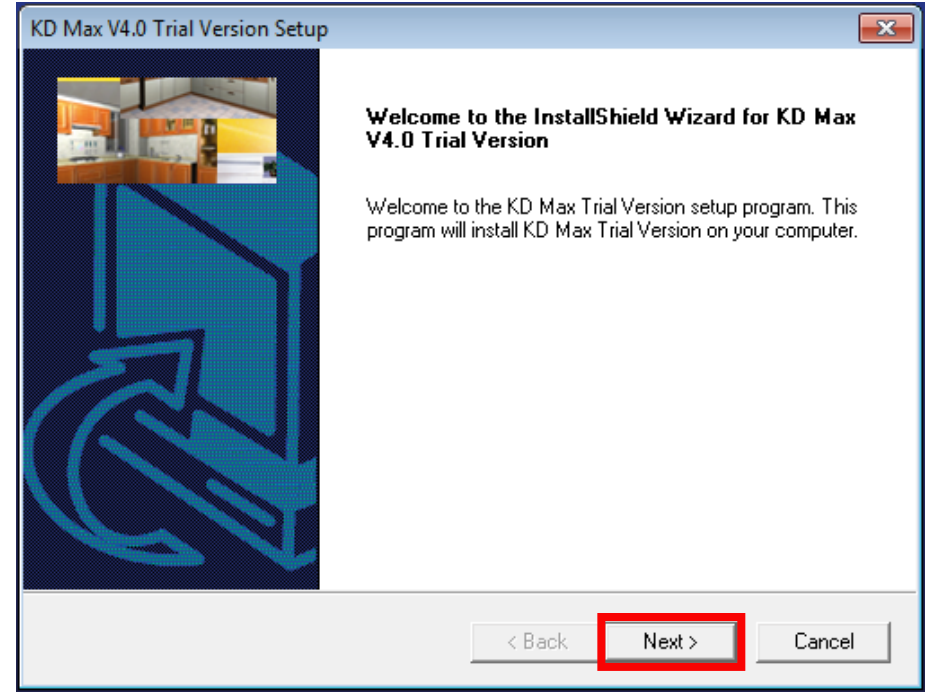

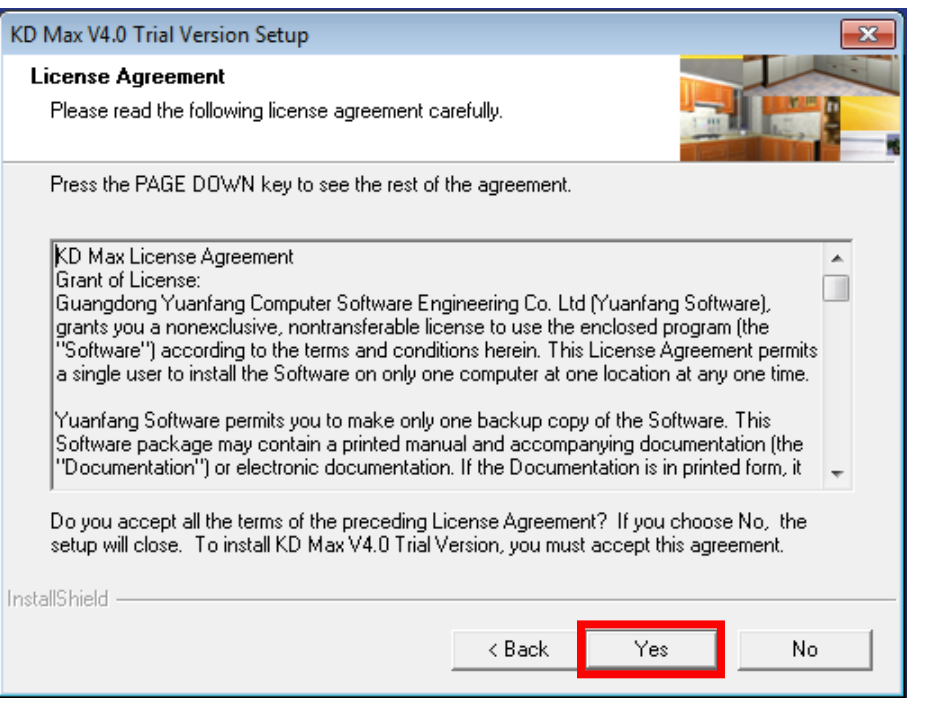

KD MAX

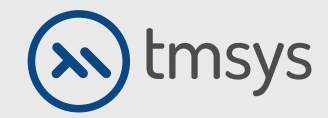

#### Următoarea fereastră arată locația implicită de instalare a programului (nr o schimbăm).

Confirmați-le selectând Următorul în ambele ferestre.

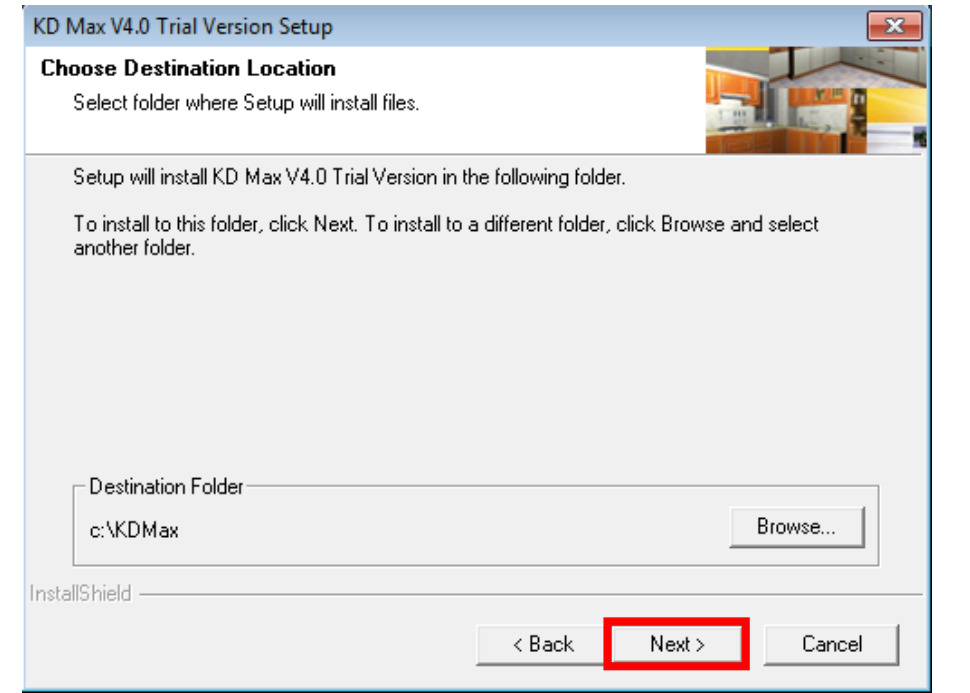

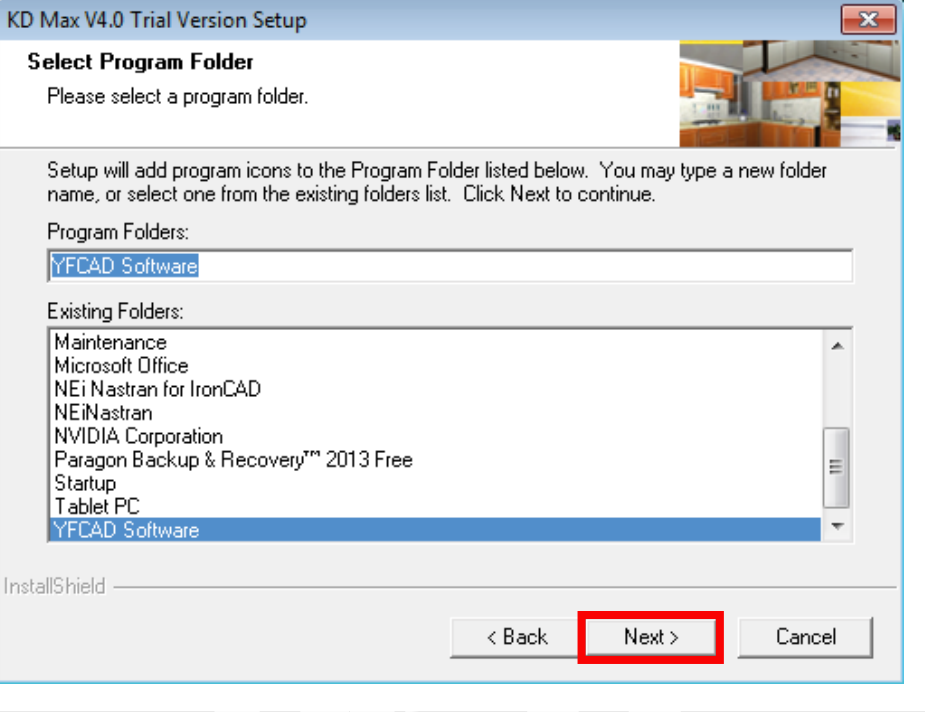

KDIMAT

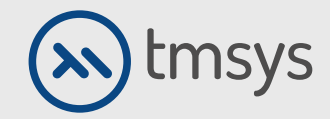

Procesul de instalare a avut succes. Închidem fereastra de instalare. Pictograma KD MAX apare pe desktop și rulăm versiunea de testare.

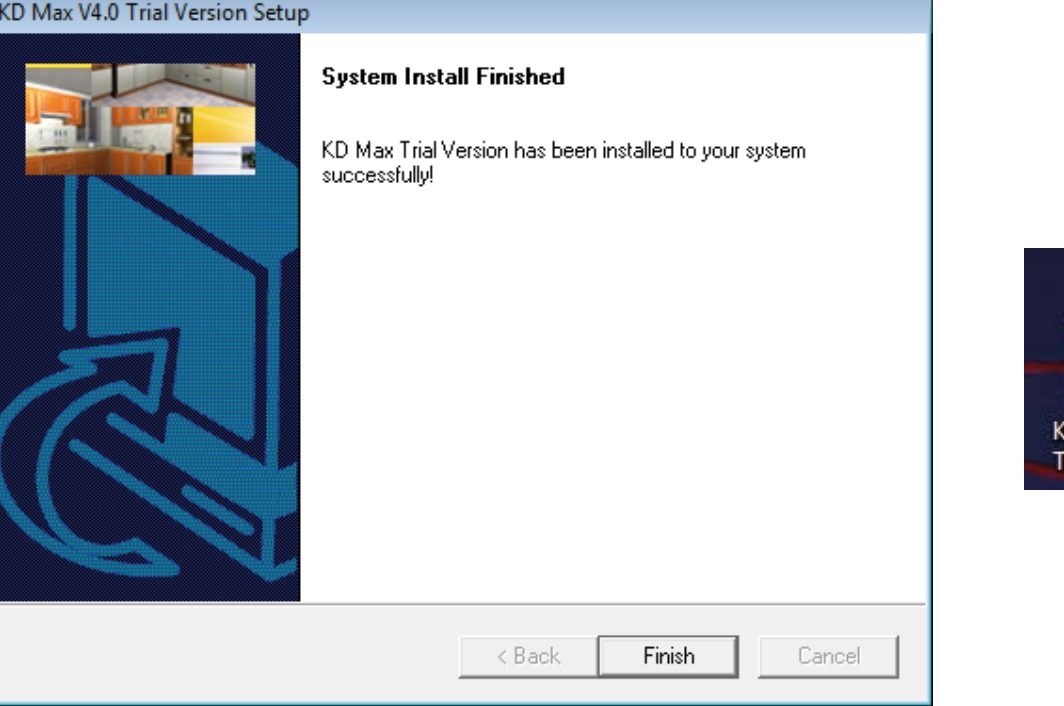

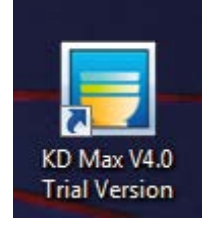

**DDING** 

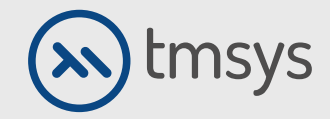

După pornirea programului KD Max, faceți clic pe Încercați și putem testa versiunea Demo.

Versiunea demo funcționează timp de 30 de zile de la lansare.

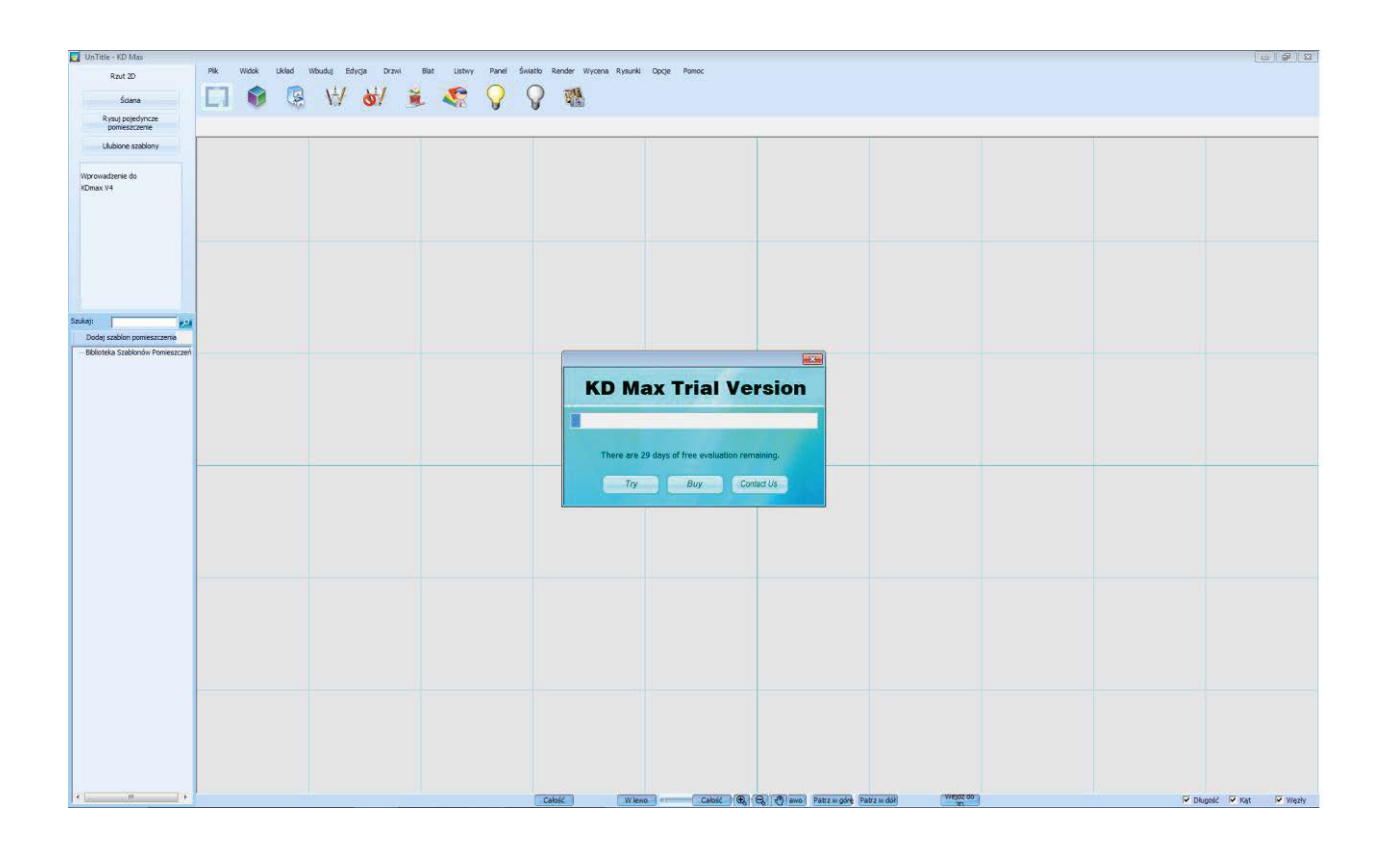

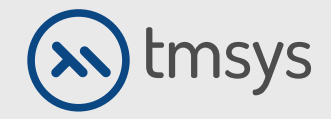

KD Max

# **2. DACĂ AVEȚI ÎNTREBĂRI SAU**

Probleme de instalare, va rog sa ne contactati:

⊠ suport@tmsys.ro

**8** 0374 861 265

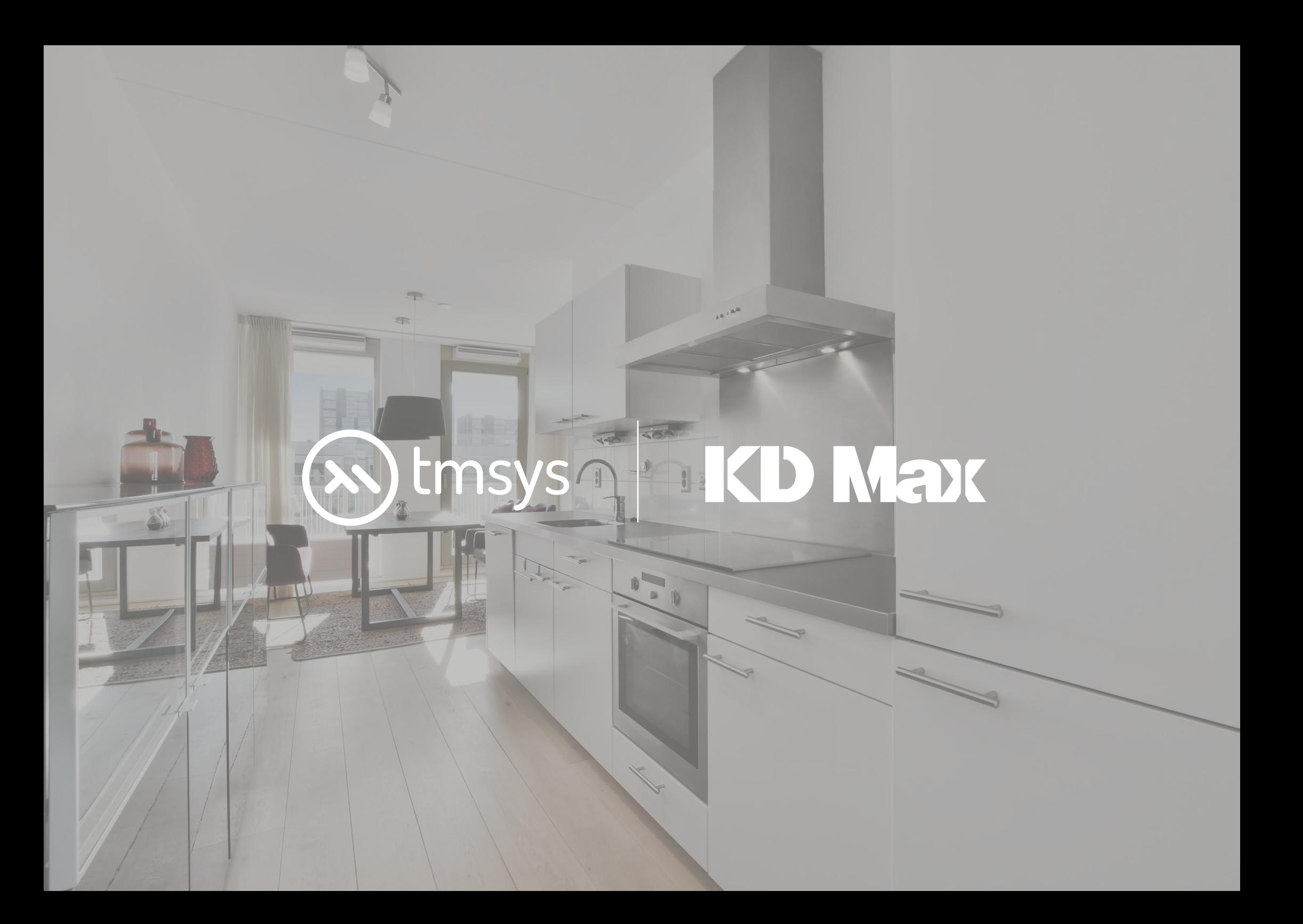